# **PRÁCTICA DE WINDOWS 7**

Desarrolle la práctica, al finalizar esta será calificada. De surgir alguna duda levante la mano para que el instructor se acerque a su sitio.

## **Panel de control**

#### **Hardware y Sonido**

Siga los pasos:

- 1. Ir a **Panel de control\Hardware y Sonido**
- 2. Seleccione **Mouse**

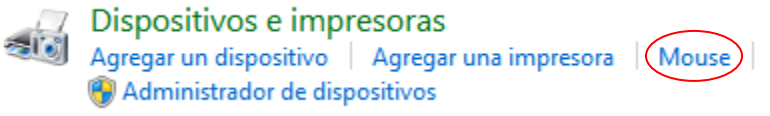

y en la ventana **Propiedades**:

- Cambie el aspecto del puntero. Para esto, en la ficha **Punteros**/**Esquema**, seleccionar **Agrandado (esquema de sistema)**.
- Desmarcar la casilla **Habilitar sombra del puntero**.

#### **Apariencia y personalización**

Siga los pasos:

- 1. Ir a **Panel de control\Apariencia y personalización\Personalización**
- 2. Seleccione el tema **Arquitectura**.
- 3. Seleccione **Fondo de escritorio**.
	- De las imágenes disponibles para Arquitectura, desmarcar las tres últimas.
	- **Cambiar imagen cada:** 10 segundos.
	- Marcar la casilla **Orden Aleatorio**.
	- **Guardar cambios**.
- 4. Guardar el nuevo tema con el nombre **TemaXX**.

#### **Sistemas y Seguridad**

Siga los pasos:

- 1. Ir a **Panel de control\Sistemas y seguridad\Windows Update**
- 2. Seleccione **Cambiar Configuración**.
- 3. Para las **Actualizaciones importantes** elegir: **Descargar actualizaciones, pero permitirme elegir si deseo instalarlas**.
- 4. Configurar las **Actualizaciones recomendadas** del mismo modo que las actualizaciones importantes.

### **Cuentas de Usuario**

Siga los pasos:

- 1. Ir a **Panel de control\Cuentas de usuario y protección infantil\Cuentas de Usuario**
- 2. Seleccionar **Administrar otra cuenta**.
- 3. Seleccionar **Crear una nueva cuenta**.
- 4. En la pantalla que aparece ingresar el nombre de cuenta: **AulaXX** y elegir que esta cuenta sea de tipo: **Usuario estándar**.
- 5. En el menú Inicio, en la opción **Apagar** elegir **Cambiar de usuario**.

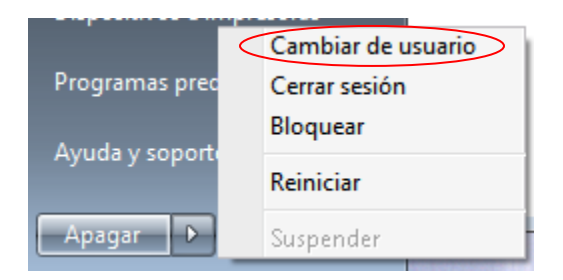

- 6. En la pantalla de **inicio de sesión**, seleccionar **AulaXX**. Esperar unos minutos a que se prepare el escritorio.
- 7. *Clic derecho* sobre el **escritorio** y en el menú contextual que aparece seleccionar **Personalizar**.
- 8. Seleccionar el tema **Paisajes**.
- 9. En el menú Inicio, en la opción **Apagar** elegir **Cerrar sesión**.
- 10. En la pantalla de **inicio de sesión**, seleccionar **la cuenta de usuario** que aparece **Con sesión iniciada**.

#### **Instalar y desinstalar programas**

Siga los pasos:

- 1. Vamos a instalar el programa **FreeMind** que permite crear los llamados mapas mentales. Para esto, vamos a hacer *doble clic* sobre el instalador del programa: **FreeMind-Windows-Installer-0.9.0-max.exe**
- 2. Siga los pasos del instalador sin modificar las opciones predeterminadas hasta **finalizar**.
- 3. Ejecute el programa desde el menú Inicio, y luego cierre el programa.
- 4. Ir a **Panel de control\Programas\Programas y características**
- 5. Seleccione el programa **Freemind** y haga *clic* en **Desinstalar**. Luego, proceda con la desinstalación.